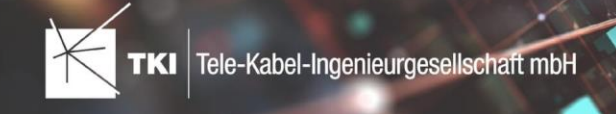

# **Anleitung für den BMVI BW- Export**

# Version 1.1

- **•** [Einführung](#page-0-0)
- **•** NET [Design](#page-1-0)
	- **•** [Einrichtung](#page-1-1) BW im NET Design
	- **•** Aufruf des [BW-Exports](#page-1-2) im NET Design
	- **•** [Detailliertes](#page-2-0) Mapping im NET Design
	- **•** Layer [Fläche](#page-2-1)
- **•** [Konvertierung](#page-3-0) NET Design > NET Engineering
	- **•** [Netzebenen](#page-4-0)
	- **•** [Markterkundungsgebiete](#page-4-1)
- **•** [Datentransfer](#page-4-2) NET Design > NET Field Survey > NET Design
	- **•** [Markterkundungsgebiete](#page-4-3)
- **•** NET Field [Survey](#page-4-4)
	- **•** [Einrichtung](#page-4-5) BW im NET Field Survey
- **•** NET [Engineering](#page-5-0)
	- **•** [Allgemein](#page-5-1)
	- **•** Einrichtung BW im NET [Engineering](#page-5-2)
	- **•** Aufruf des BW-Exports im NET [Engineering](#page-6-0)
	- **•** [Detailliertes](#page-7-0) Mapping im NET Engineering
		- **•** Layer [Punkt](#page-7-1)
		- **•** [Layer](#page-13-0) Linie
		- **•** Layer [Fläche](#page-19-0)
	- **•** Optionen im [Export-Fenster](#page-20-0)

### <span id="page-0-0"></span>Einführung

Das NET BMVI BW Modul ist eine Erweiterung des NET BMVI Moduls. Es sind daher immer beide Module für die Benutzung erforderlich.

### **Wichtiger Hinweis**

Die BMVI BW Erweiterung enthält daher nur Attribute, die im BMVI Modul nicht erfasst werden können.

Bei Überschneidungen sind die schon bestehenden BMVI Attribute zu befüllen.

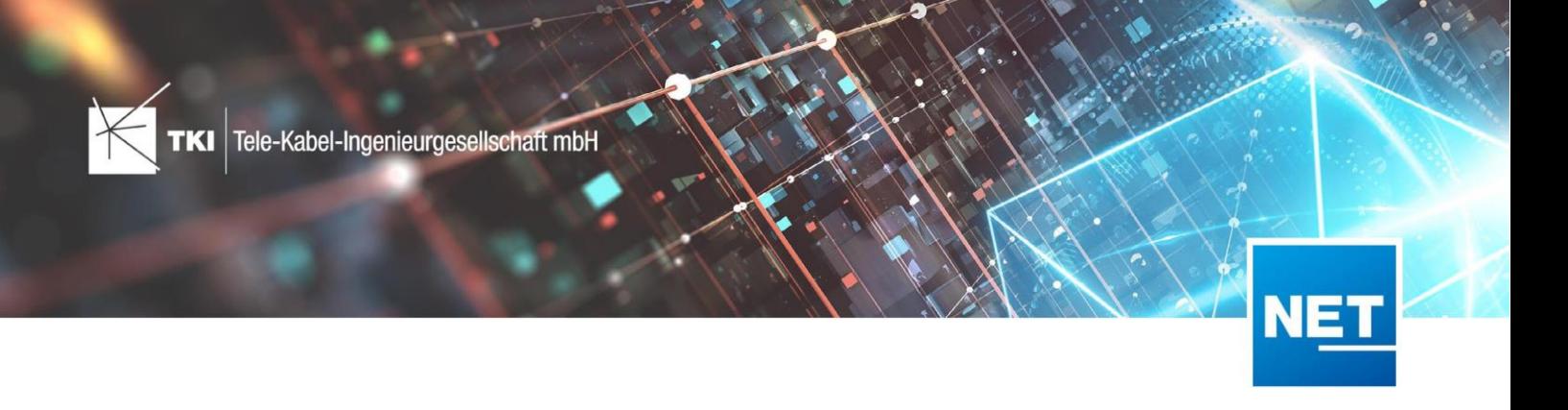

Genaue Angaben welche Attribute und Klassen befüllt werden müssen finden sich im Bereich "Detailliertes Mapping".

In dieser Dokumentation finden Sie hilfreiche Informationen für das BMVI BW Modul (für die Version 1.1.) sowohl in NET Design als auch NET Engineering.

### <span id="page-1-0"></span>NET Design

### <span id="page-1-1"></span>Einrichtung BW im NET Design

- 1. Vorlage/Projekt im Infrastructure Administrator öffnen
- 2. "TKI NET Design BMVI BW-Datenmodell" aktivieren (erfordert TKI NET Design Basis-Datenmodell und TKI NET Design BMVI-Datenmodell)

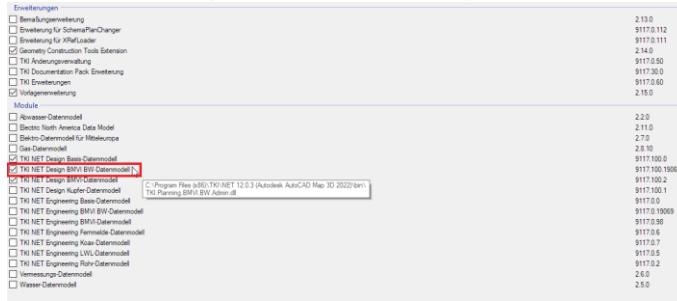

### <span id="page-1-2"></span>Aufruf des BW-Exports im NET Design

1. Ribbon-Menü "NET Design" > Exportieren

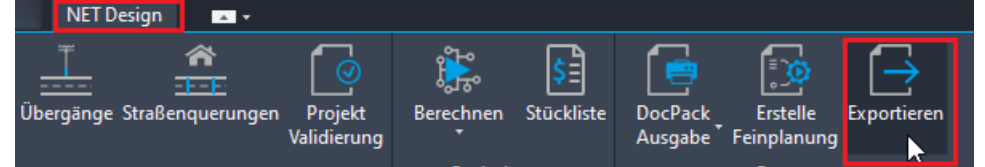

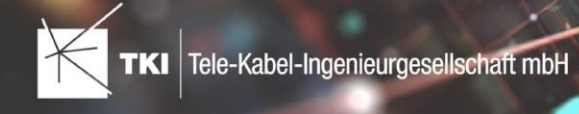

### 2. BMVI-BW auswählen und Verzeichnis für den Export festlegen

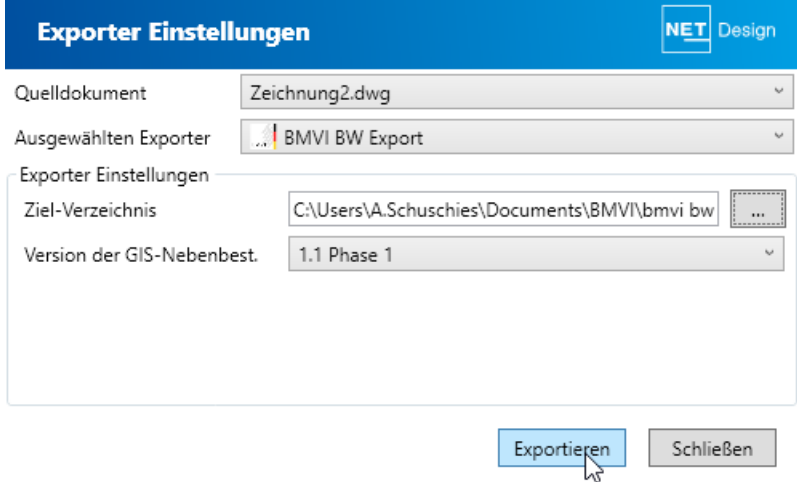

# <span id="page-2-0"></span>Detailliertes Mapping im NET Design

### <span id="page-2-1"></span>Layer Fläche

Wird aus dem BMVI Markterkundungsgebiet befüllt.

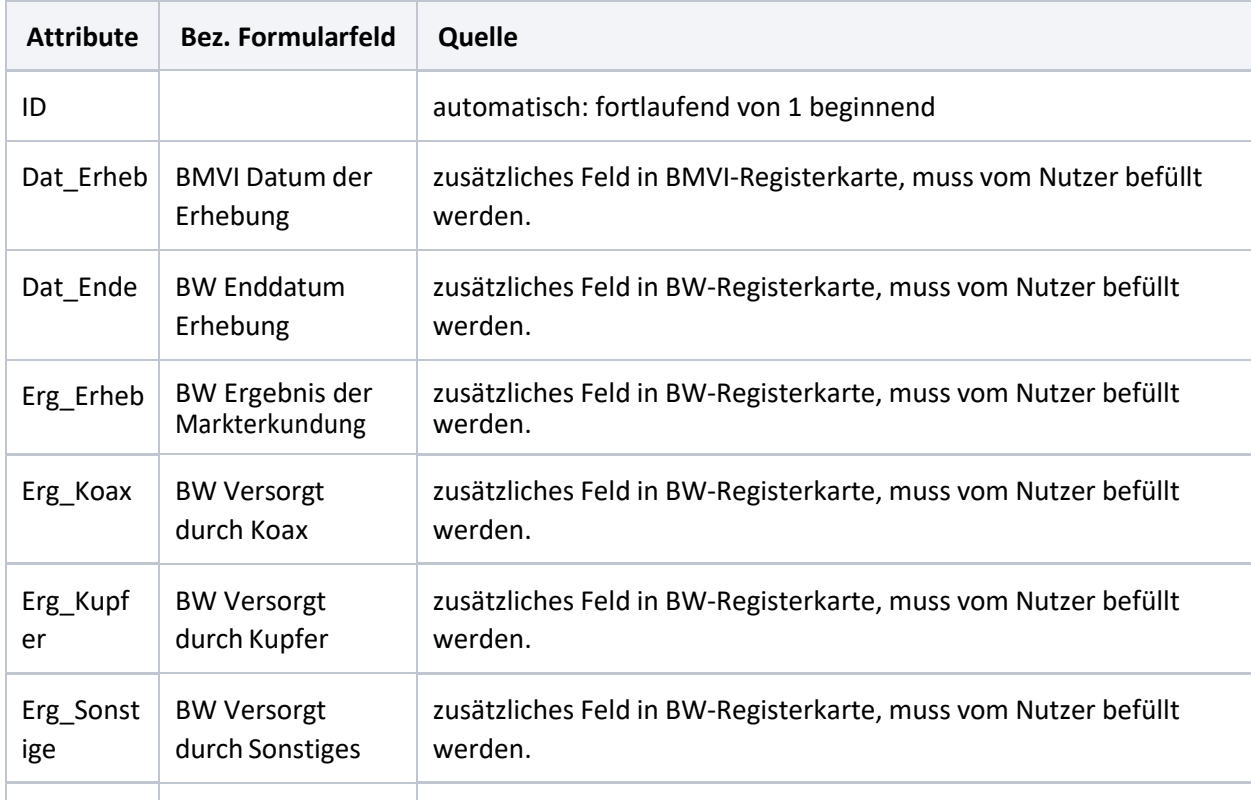

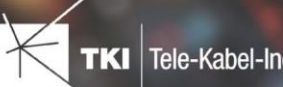

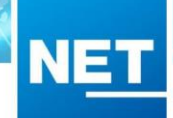

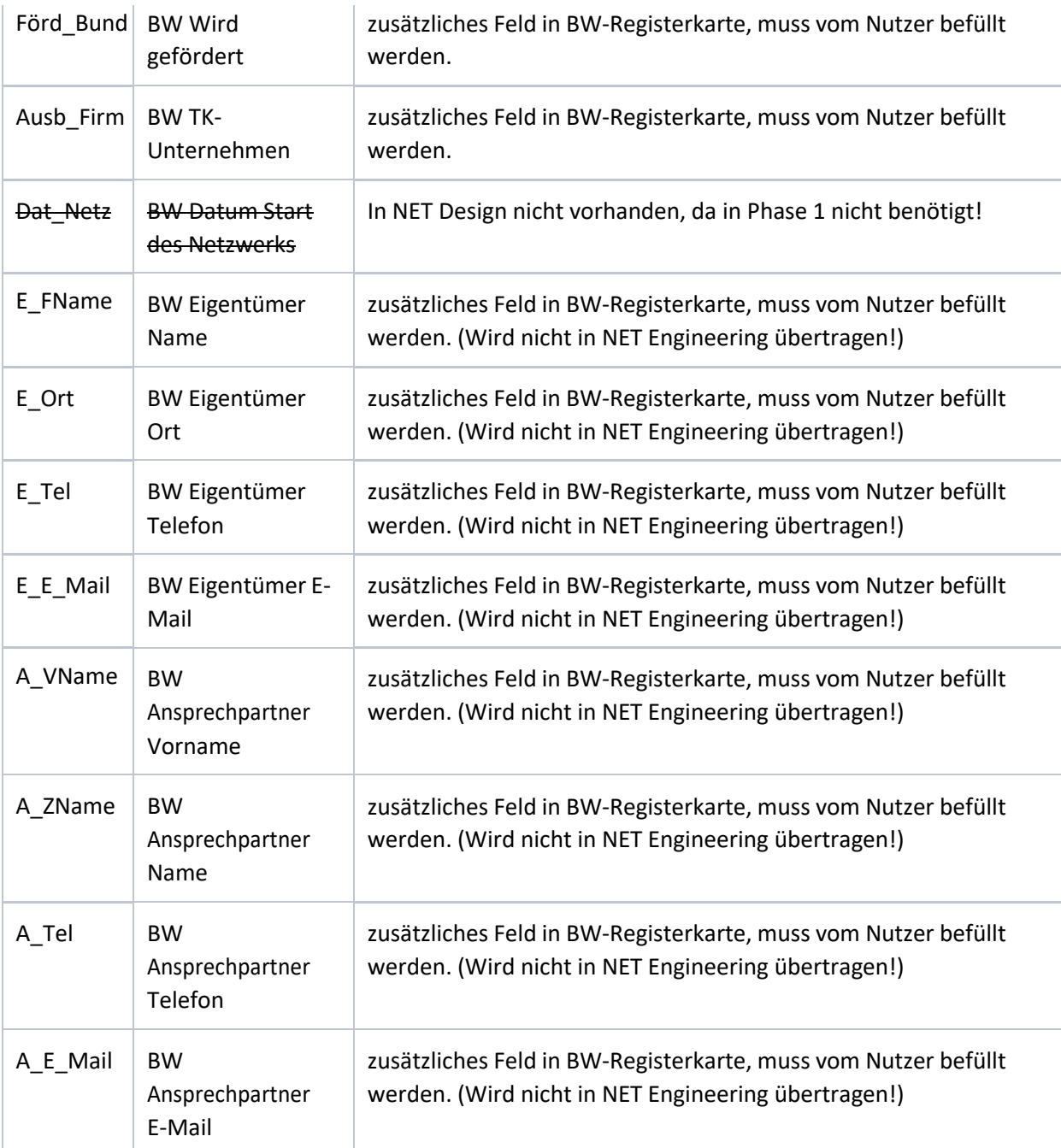

# <span id="page-3-0"></span>Konvertierung NET Design > NET Engineering

Voraussetzung für die Konvertierungsfunktionen ist die Aktivierung der BMVI BW Module in NET Design und NET Engineering.

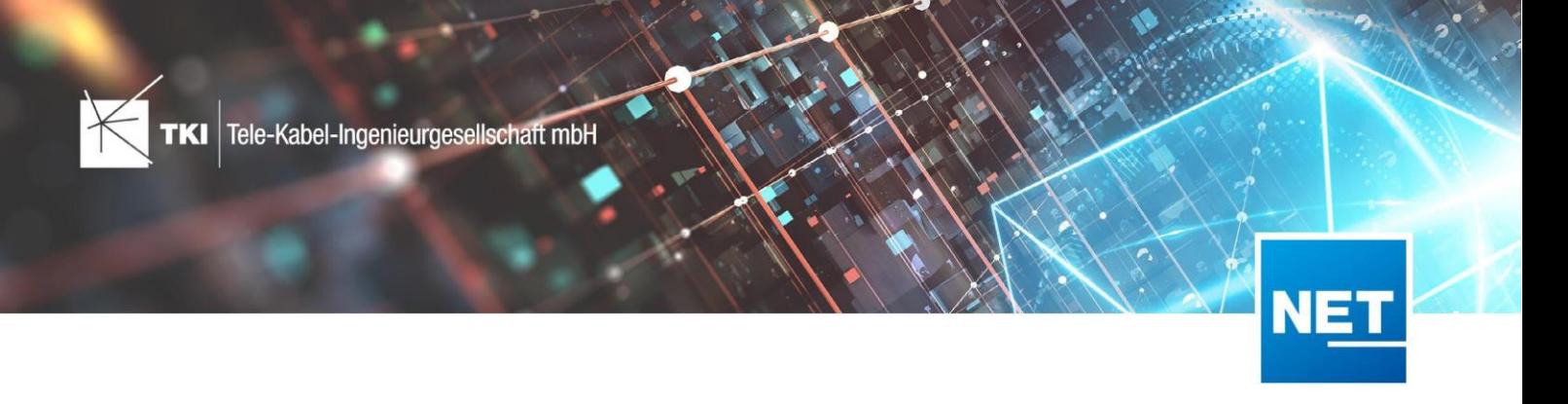

#### <span id="page-4-0"></span>Netzebenen

Die Netzebenen aus der NET Design-Berechnung werden bei der Konvertierung automatisch auf die BMVI BW Netzebenen gemapped und an allen Rohren und Kabeln angetragen:

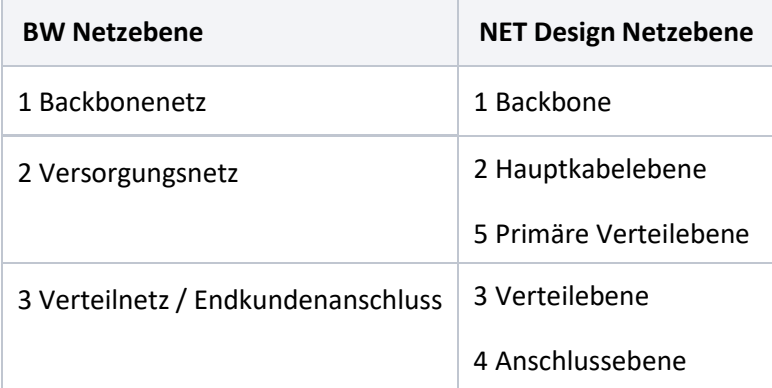

#### <span id="page-4-1"></span>Markterkundungsgebiete

Die im NET Design vorhandenen Markterkundungsgebiete werden inklusive der meisten Attribute ins NET Engineering übertragen.

Ausgenommen sind hier die personenbezogenen Attribute, da diese im NET Engineering in einer anderen Form (ausführlicher) geführt werden.

Dies betrifft alle Attribute zum BW Eigentümer bzw. BW Ansprechpartner!

#### <span id="page-4-2"></span>Datentransfer NET Design > NET Field Survey > NET Design

#### <span id="page-4-3"></span>Markterkundungsgebiete

Die im NET Design und im NET Field Survey geführten Markterkundungsgebiete sind identisch definiert und werden mit den allgemeinen Import-/Export-Funktionen automatisch übertragen.

Voraussetzung hierbei ist die Aktivierung des BW-Moduls in beiden Fachschalen!

#### <span id="page-4-4"></span>NET Field Survey

#### <span id="page-4-5"></span>Einrichtung BW im NET Field Survey

- 1. Projekt im Infrastructure Administrator öffnen
- 2. "TKI NET Field Survey BMVI BW-Datenmodell" aktivieren (erfordert TKI NET Field Survey Basis-Datenmodell)

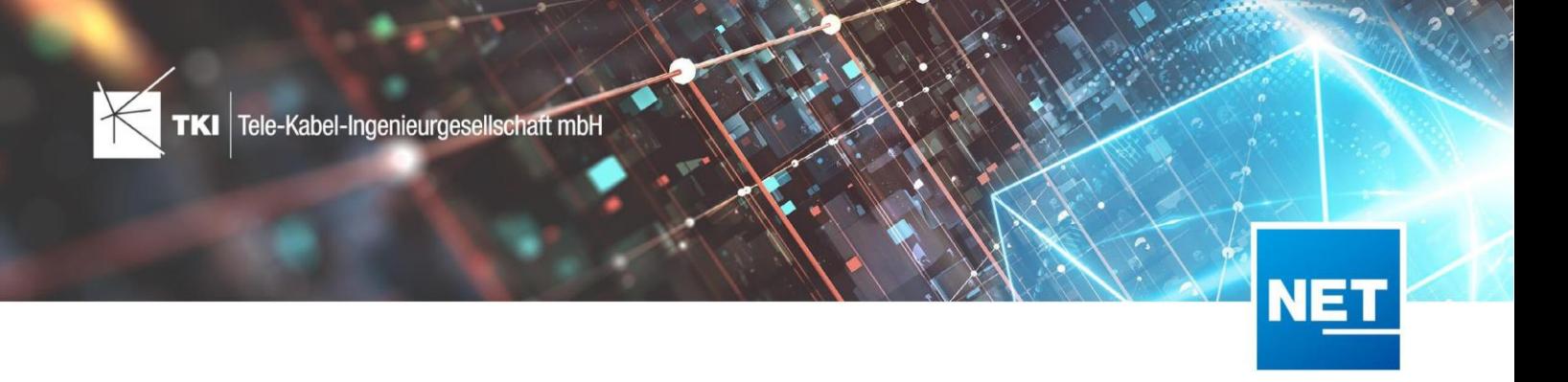

#### <span id="page-5-0"></span>NET Engineering

#### <span id="page-5-1"></span>Allgemein

Das NET BMVI BW Modul ist eine Erweiterung des NET BMVI Moduls. Es sind daher immer beide Module für die Benutzung erforderlich.

Die BMVI BW Erweiterung enthält daher nur Attribute, die im BMVI Modul nicht erfasst werden können. Bei Überschneidungen sind die schon bestehenden BMVI Attribute zu befüllen, genaue Angaben welche Attribute und Klassen befüllt werden müssen finden sich im Bereich "Detailliertes Mapping".

#### <span id="page-5-2"></span>Einrichtung BW im NET Engineering

- 1. Vorlage/Projekt im Infrastructure Administrator öffnen
- 2. "TKI NET Engineering BMVI BW Datenmodell" aktivieren (erfordert NET-Basis, NET-Rohr ,NET-LWL Module und das NET BMVI Modul)

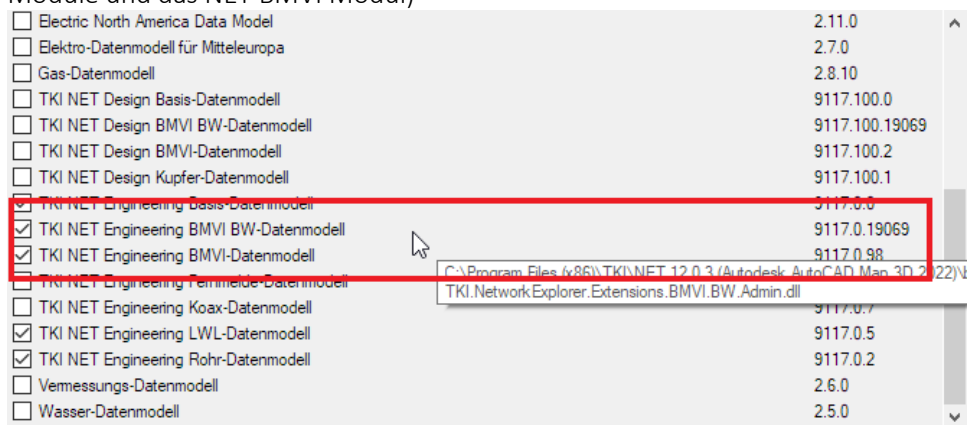

3. 1-Klick-Wartung durchführen

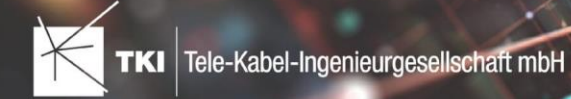

# <span id="page-6-0"></span>Aufruf des BW-Exports im NET Engineering

1. Formular "Antragsteller" öffnen

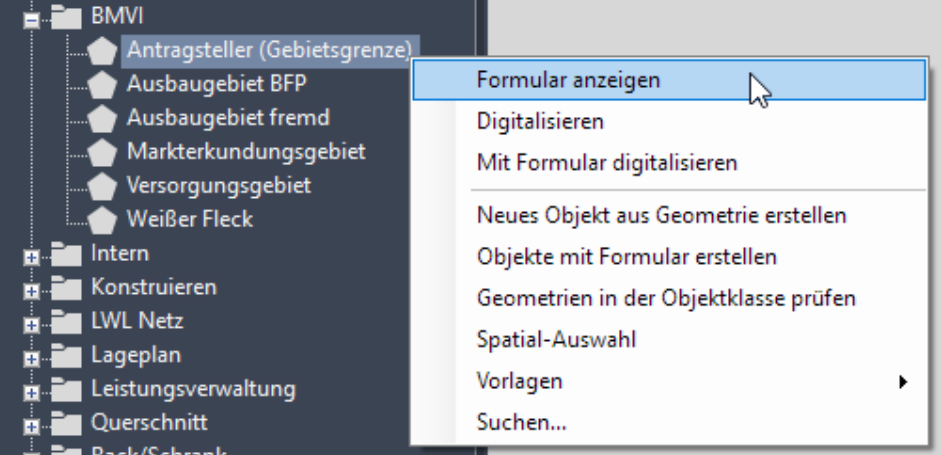

**NE** 

2. Gewünschtes Gebiet im Formular wählen

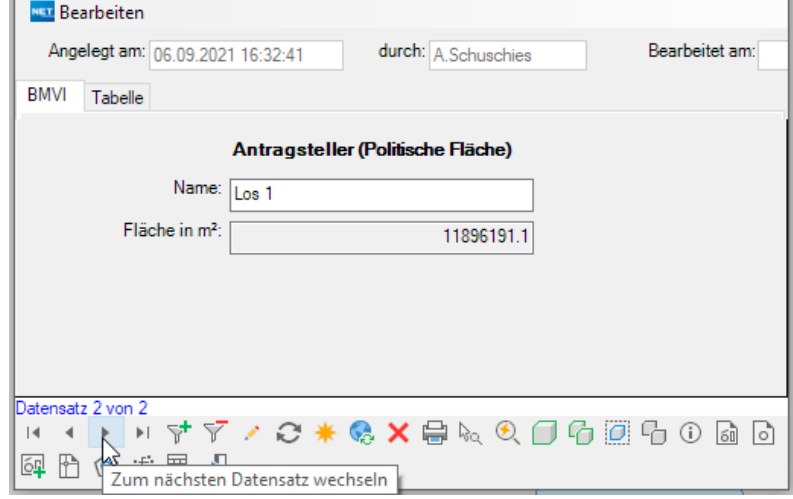

3. Menüleiste (Bearbeiten)

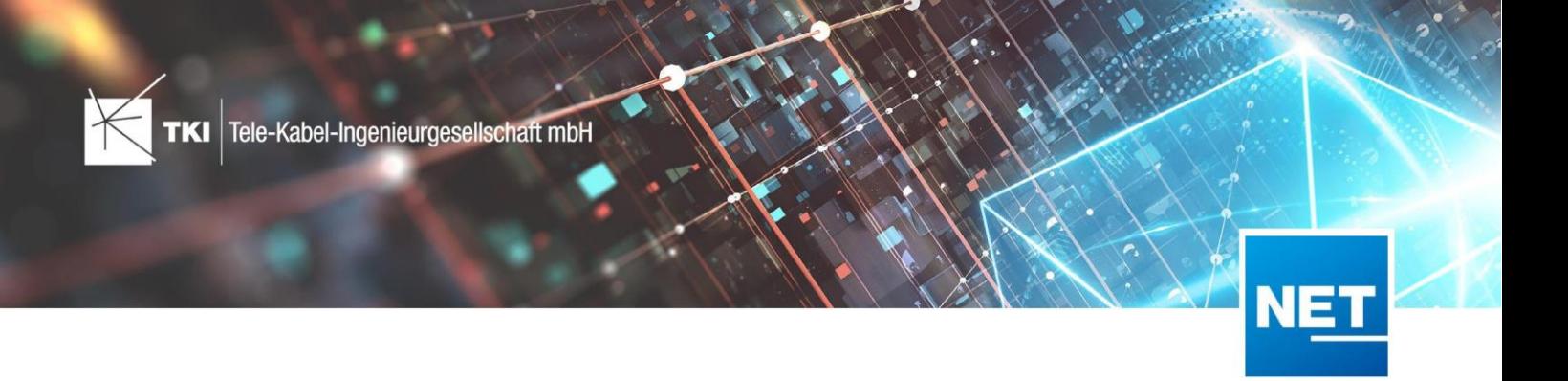

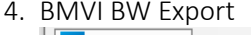

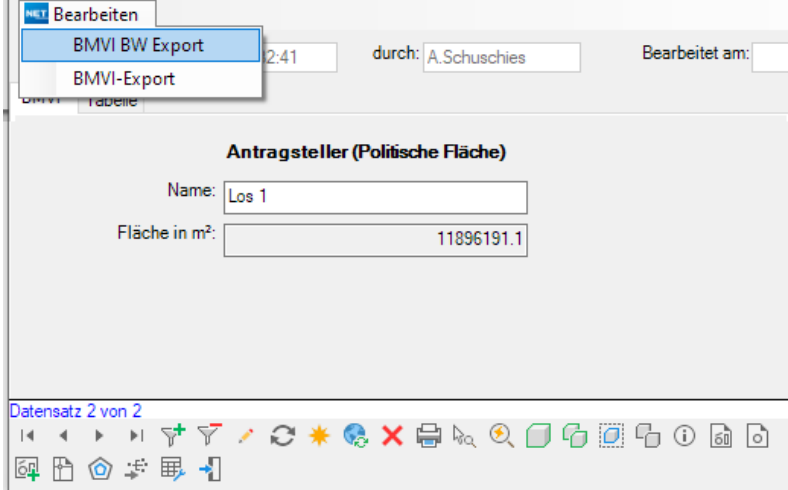

### <span id="page-7-0"></span>Detailliertes Mapping im NET Engineering

#### <span id="page-7-1"></span>Layer Punkt

Der Punkt-Layer wird nur in Phase 2 und 3 ausgegeben.

Da alle Punkt-Objekte hier in der selben Datei zusammenlaufen wird die Datei blockweise geschrieben: Bauten, Netztechnik und als letztes Endverbraucher.

#### Bauten

Wird aus den Schränken (TC\_SP\_CABINET), Schächten (TC\_SP\_MANHOLE) und Masten (TC\_SP\_POLE) gefüllt

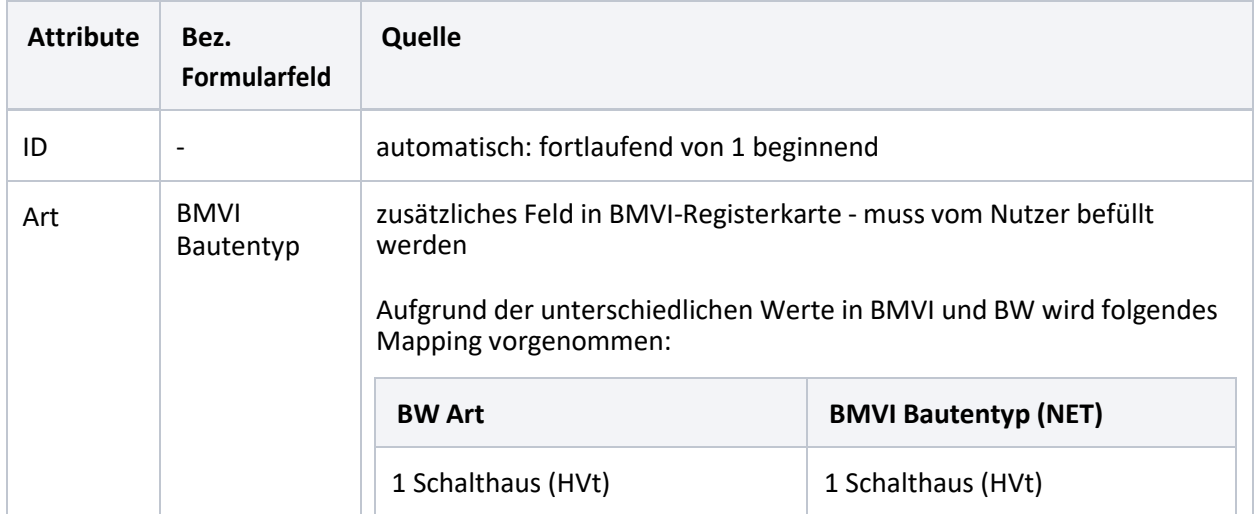

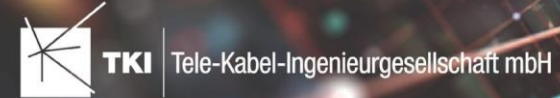

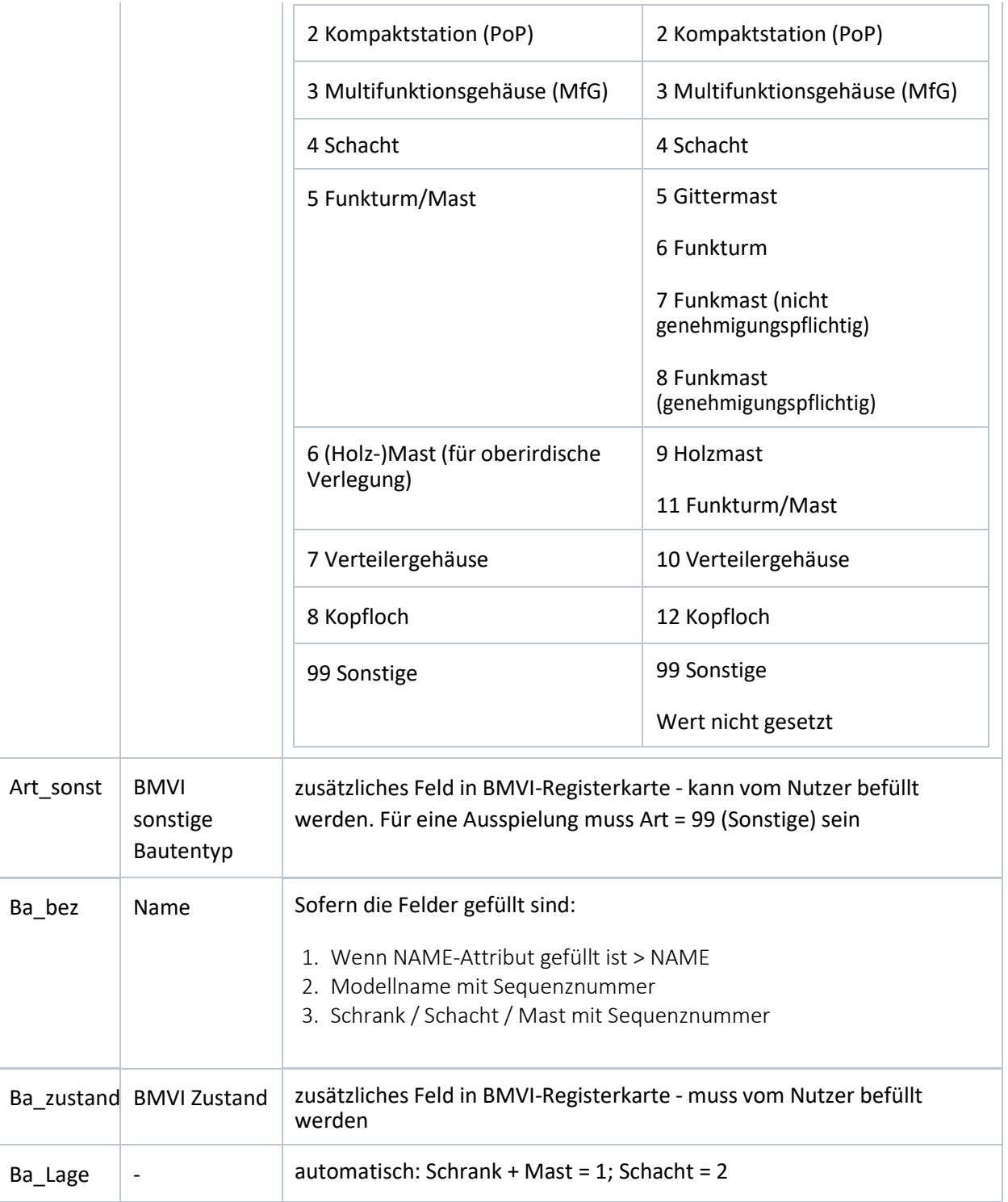

NET

#### Netztechnik

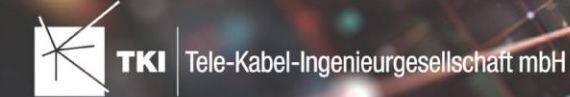

Wird aus den LWL-Abschlüssen (TC\_FO\_TERMINATOR) und LWL-Muffen (TC\_FO\_CLOSURE) befüllt

Für die korrekte Ausspielung der Attribute "Te\_ID\_Tech" und "Te\_Nac\_Anz" müssen alle Kabel in Geräte eingeführt sein, da hier ein Tracing durchgeführt wird!

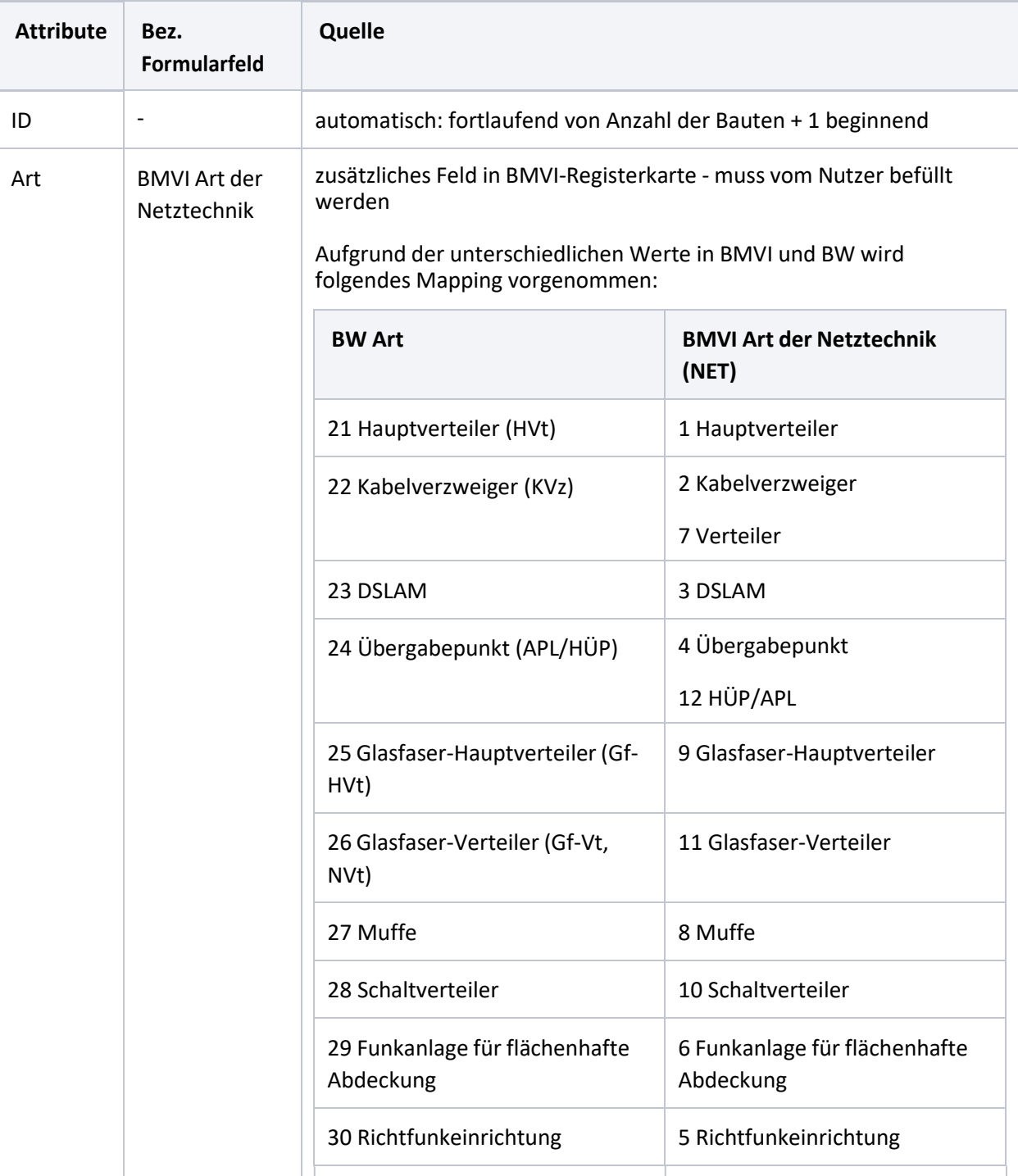

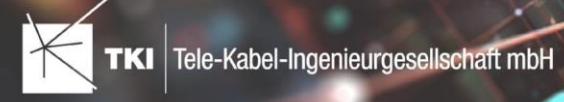

rt

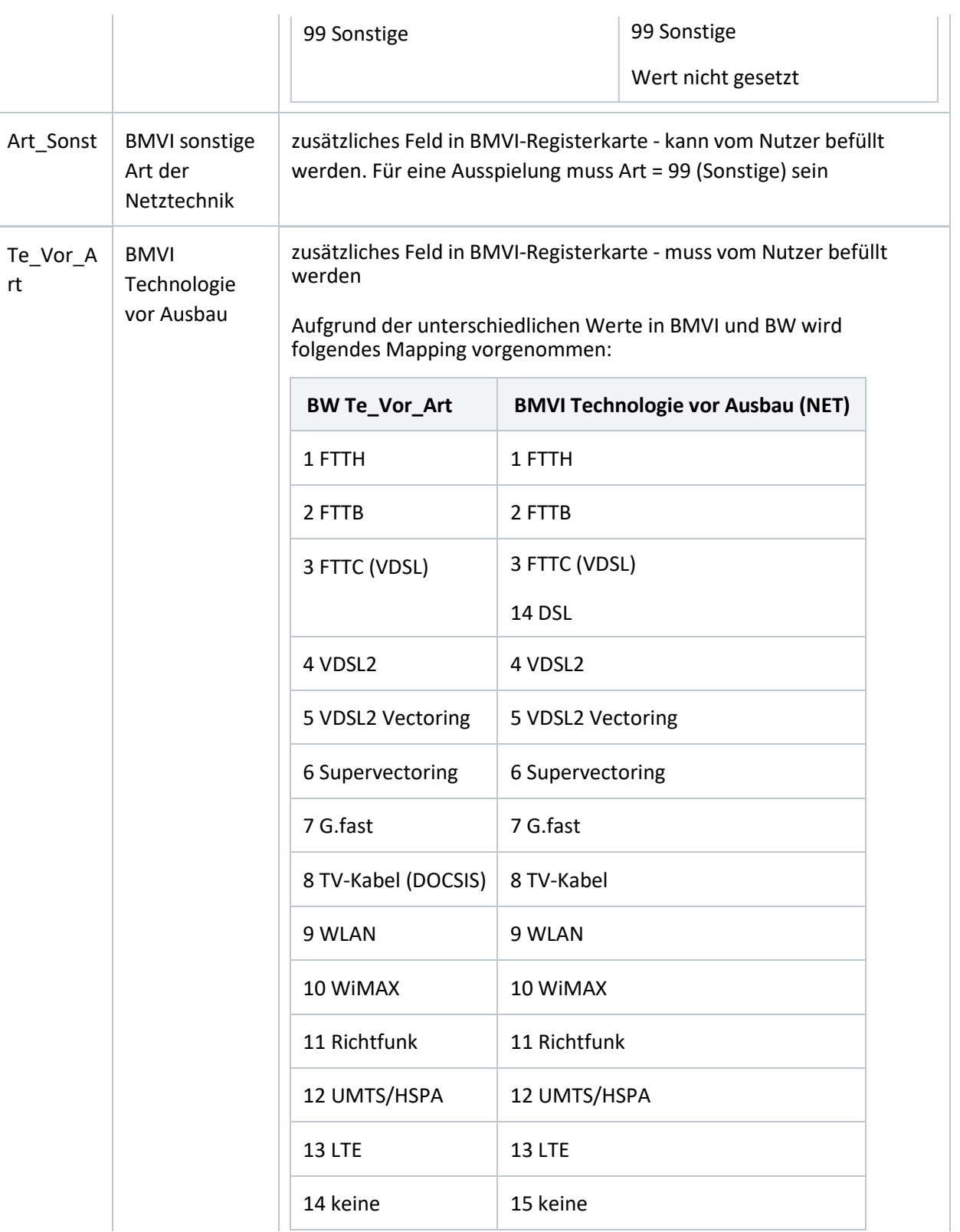

**NET** 

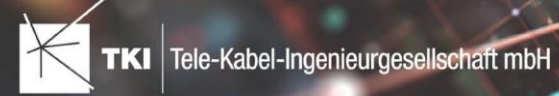

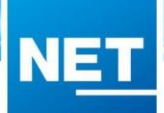

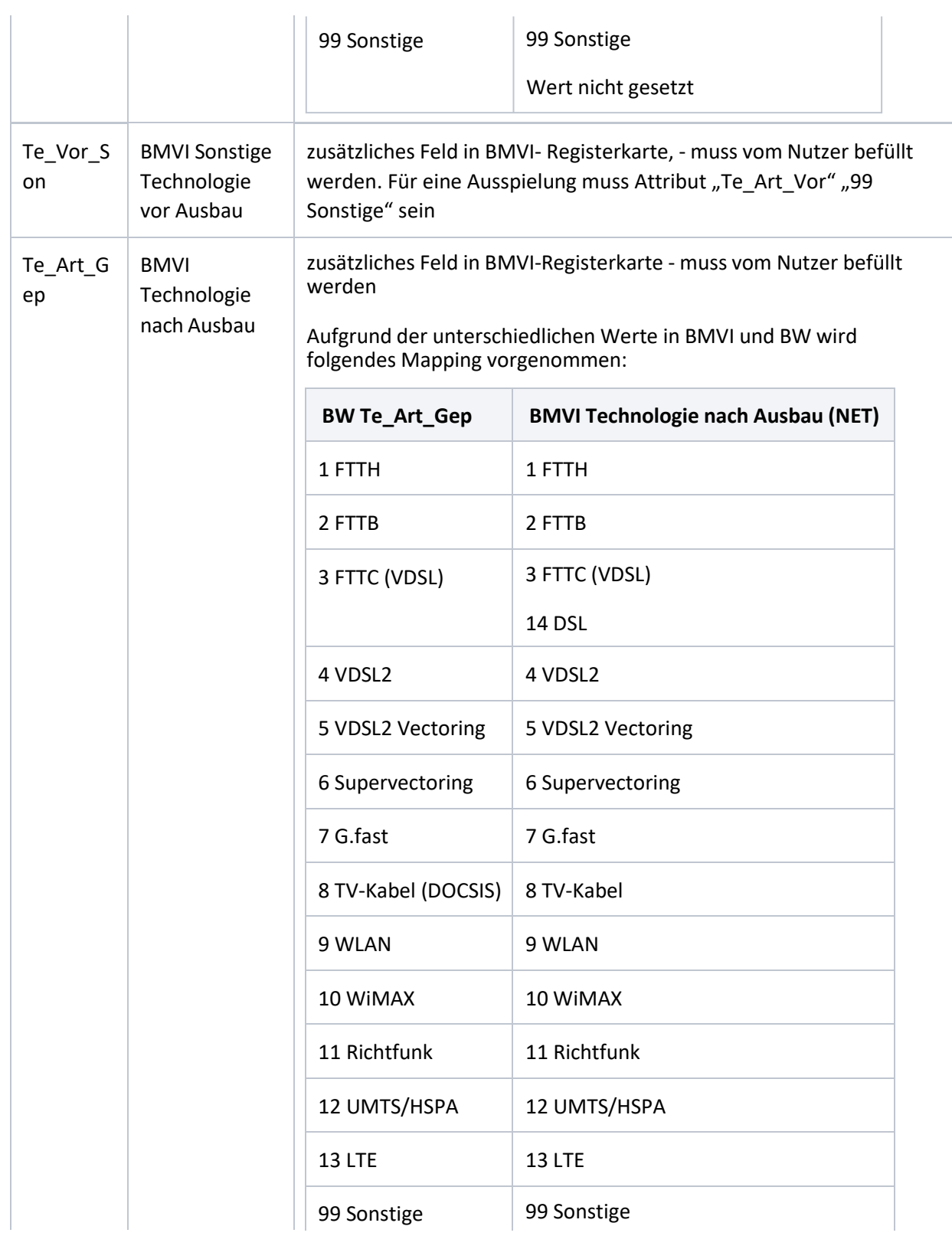

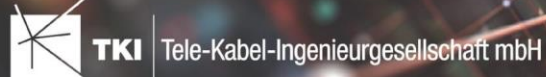

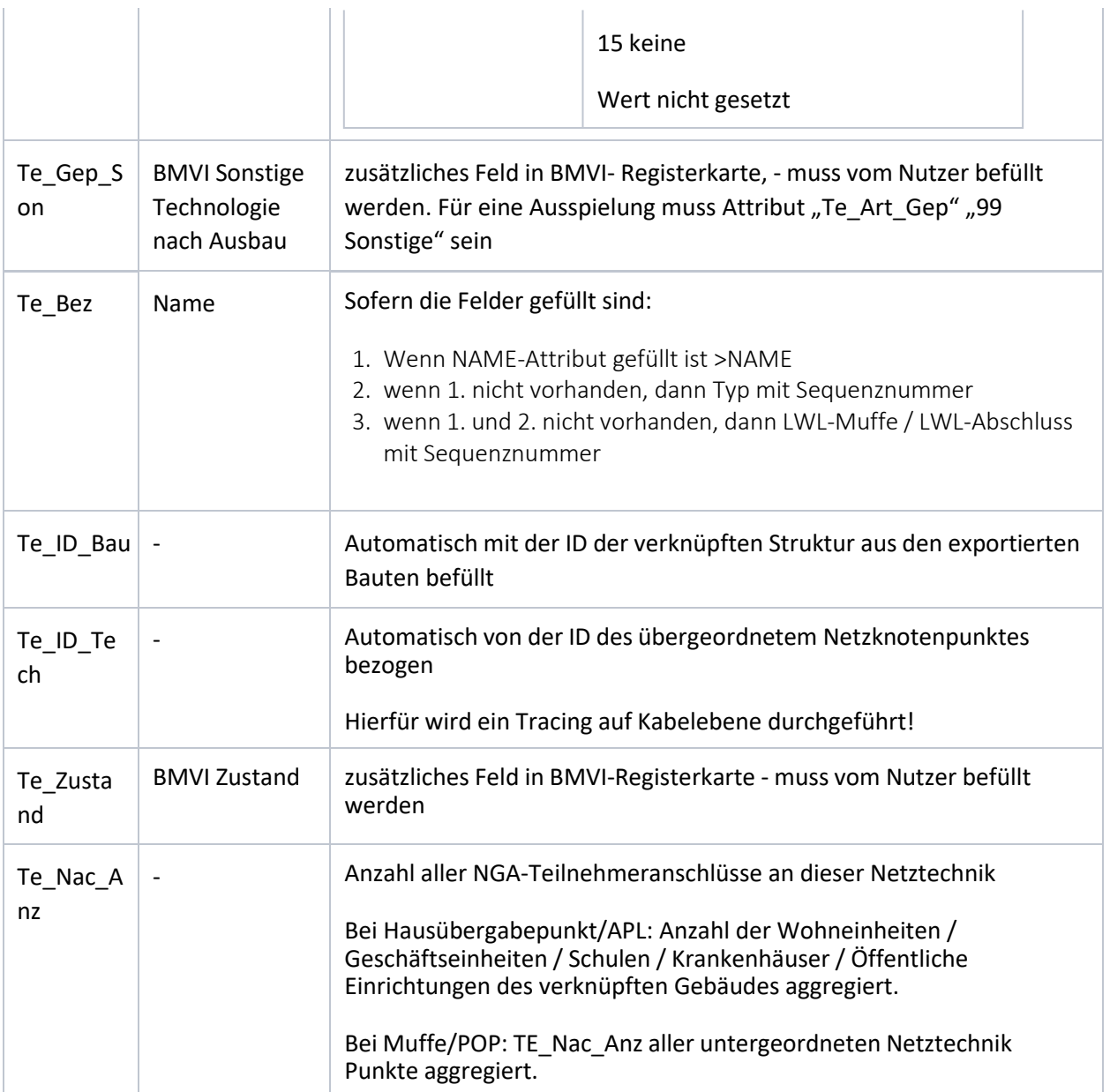

#### Endverbraucher

Wird aus den LWL-Abschlüssen (TC\_FO\_TERMINATOR) + deren verknüpften Gebäuden (TC\_TG\_BUILDING) befüllt.

Für jede Gebäudeeinheit wird ein separater Datensatz angelegt.

Für das Attribut "E\_Gep\_Band" muss die Objektklasse "BMVI Ausbaugebiet Bfp" befüllt werden!

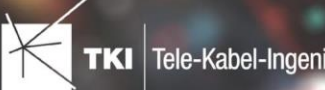

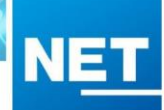

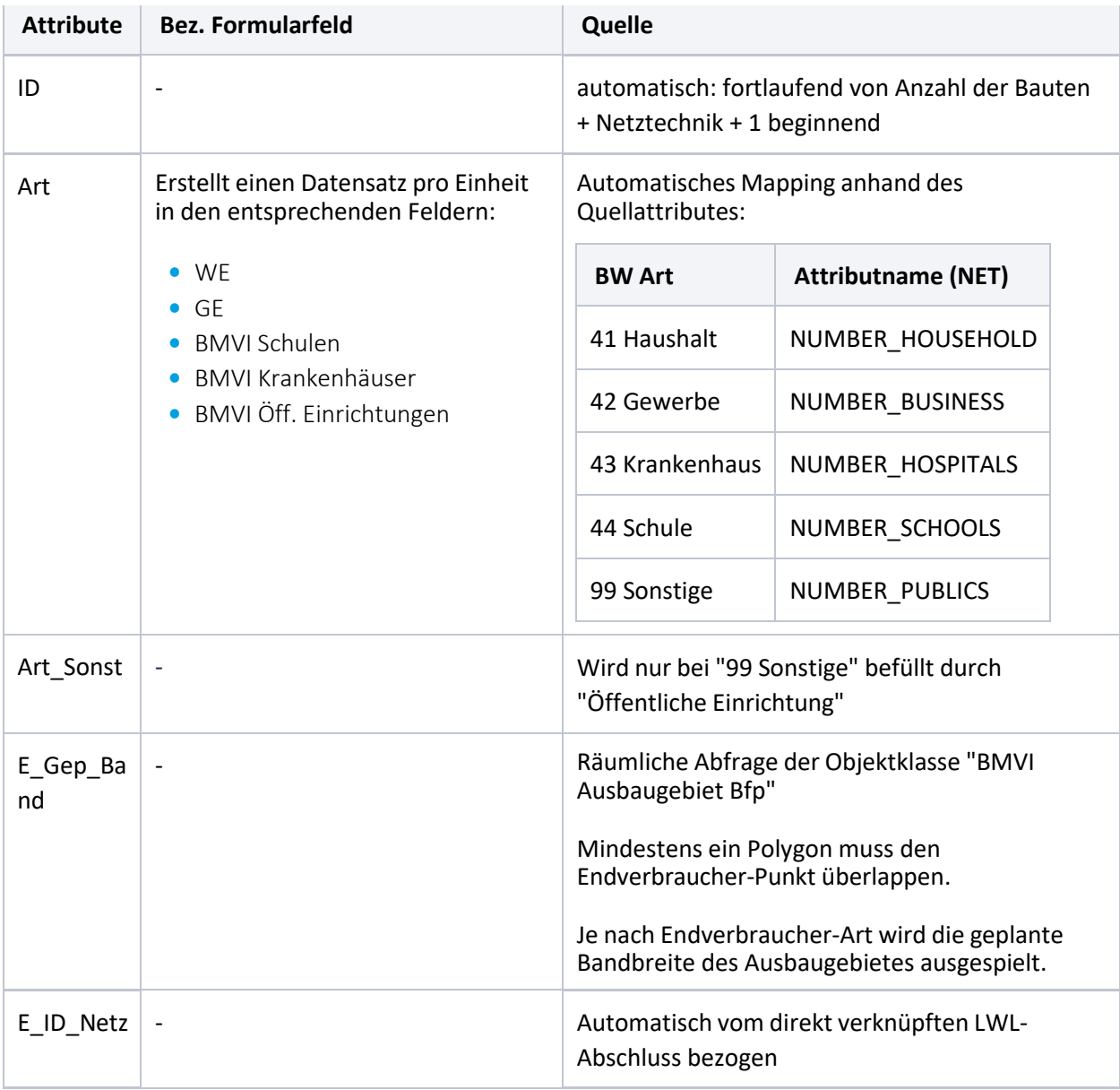

#### <span id="page-13-0"></span>Layer Linie

Der Layer Linie wird durch die Trassen (TC\_SP\_SEGMENT) befüllt. Dies hat zur Folge, dass beim Export nach Status auch nur der Status der Trasse beachtet wird.

Je Trassenabschnitt wird hierbei ein Datensatz erzeugt, der alle Informationen für die innenliegenden Rohre und Kabel je Netzebene aggregiert.

Trassen-Attribute

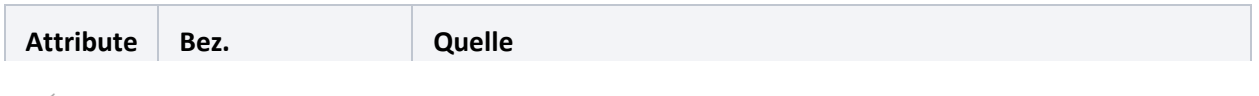

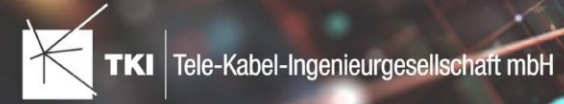

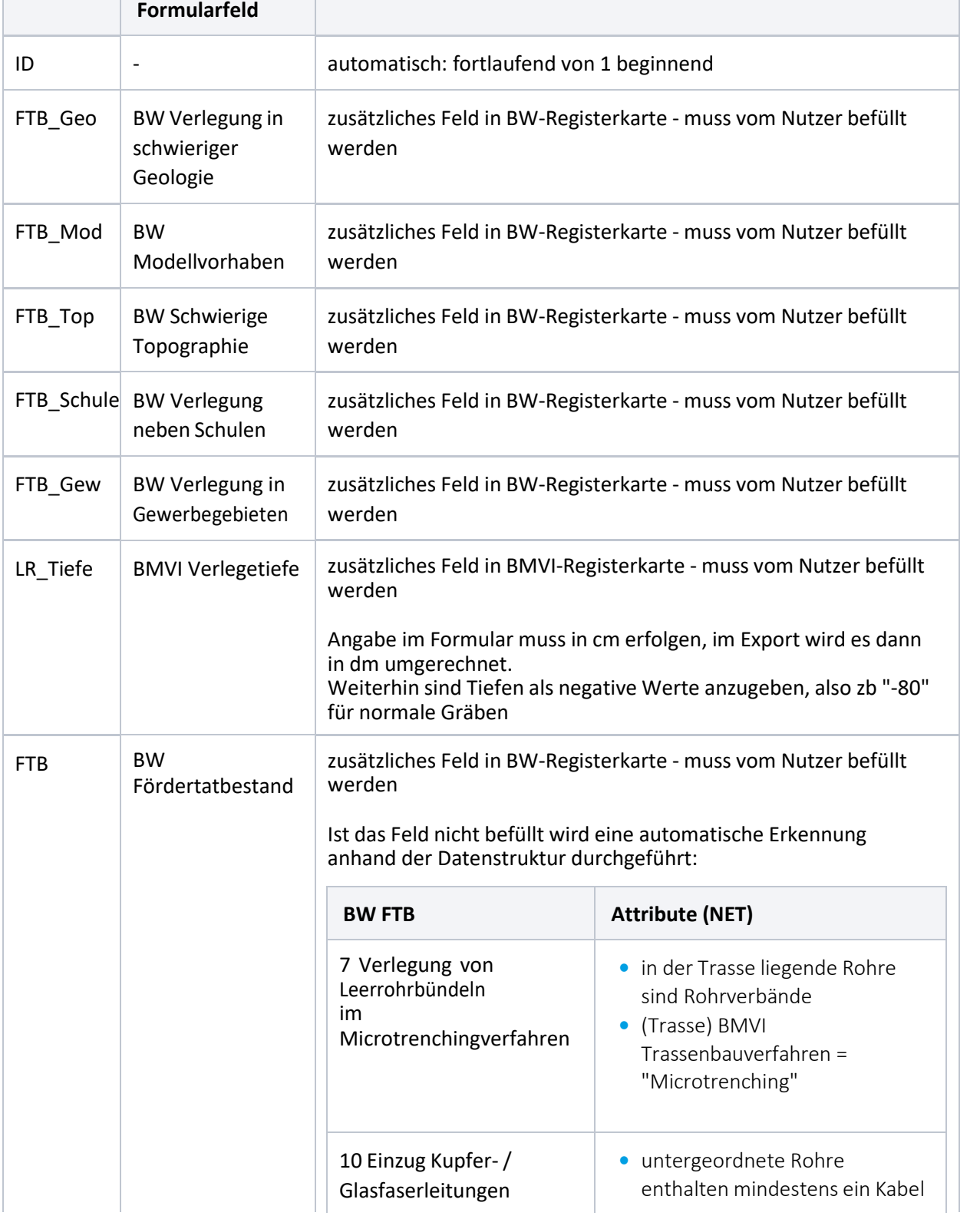

**NET** 

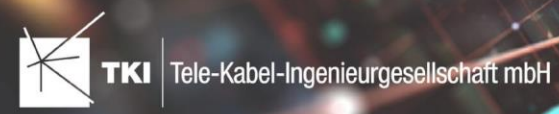

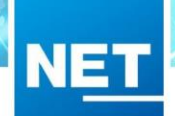

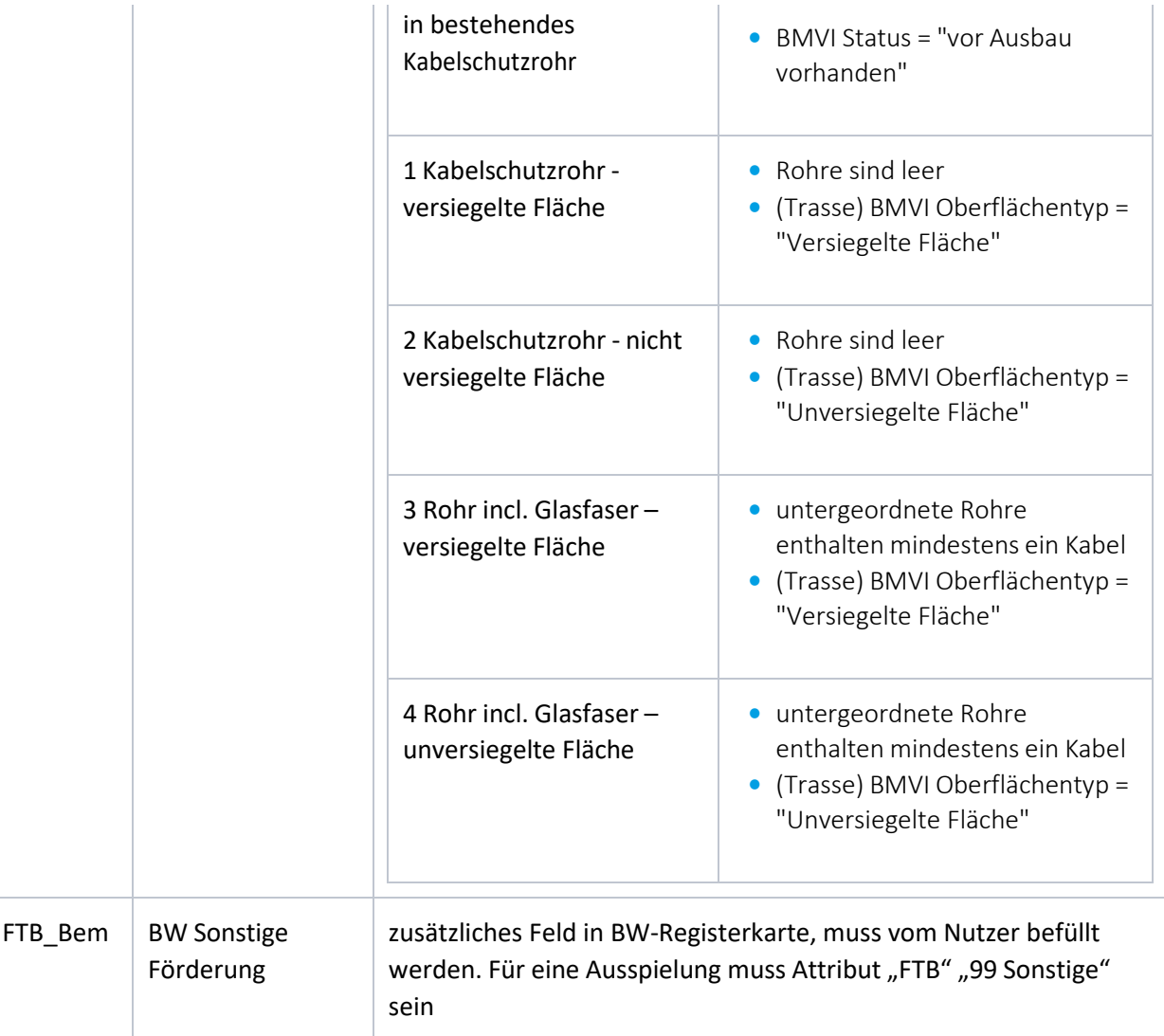

#### Rohr-Attribute

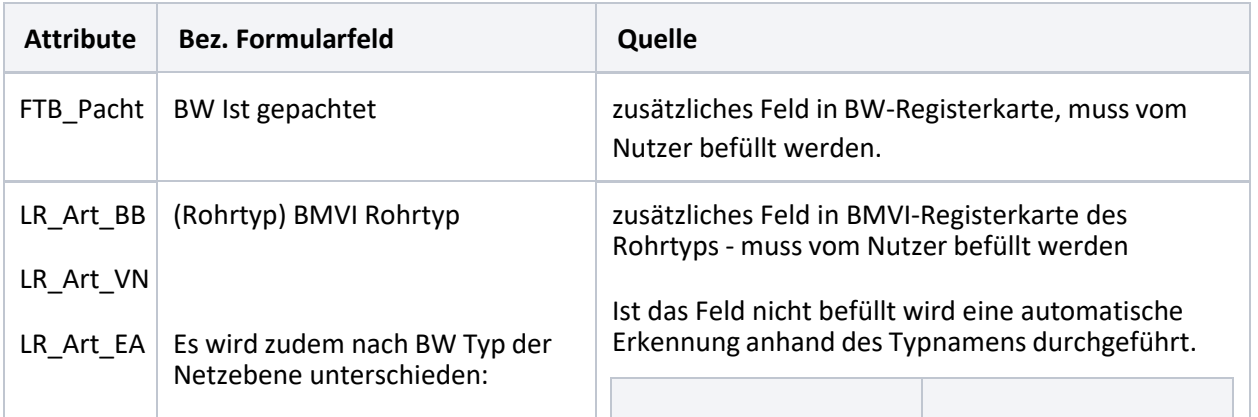

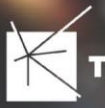

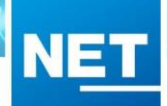

# Backbonenetz: LR\_Art\_BB

Versorgungsnetz: LR\_Art\_VN

Verteilnetz: LR\_Art\_EA

Alle nicht genutzten Netzebenen werden automatisch mit "1" keine Verlegung auf dieser Ebene gekennzeichnet

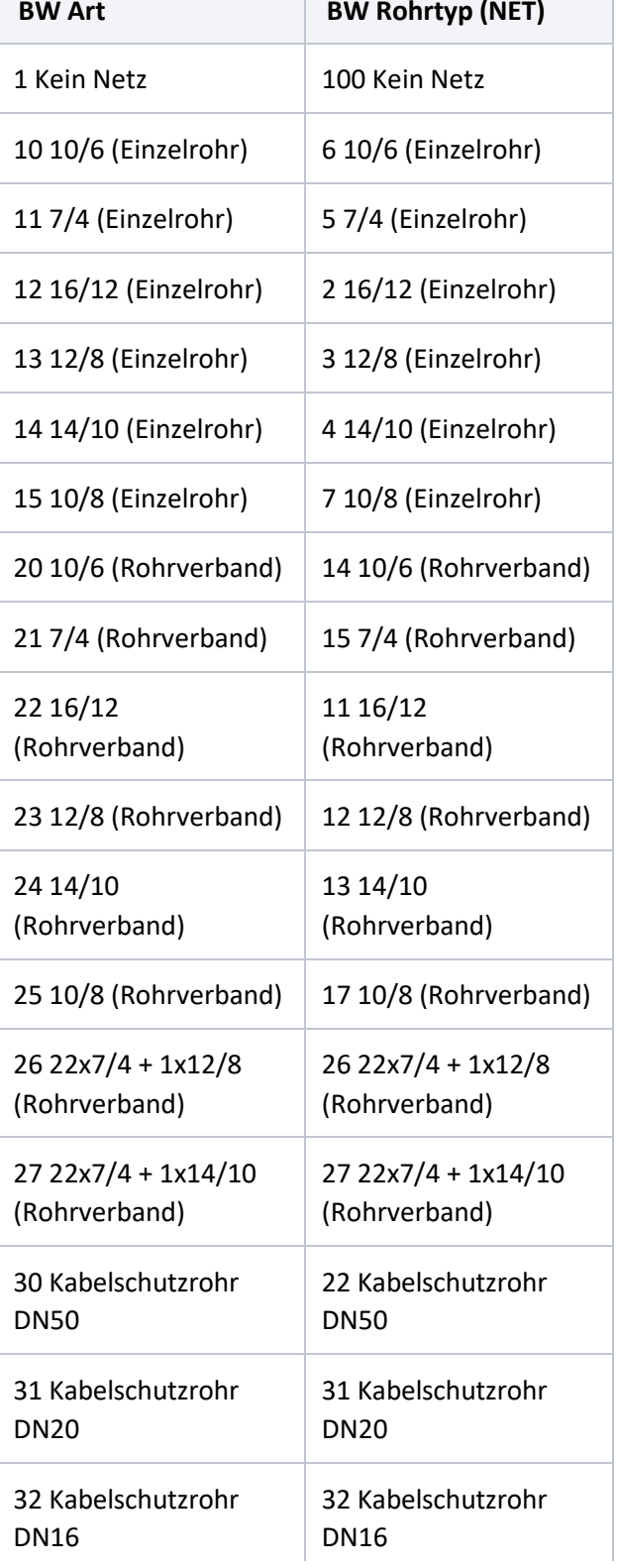

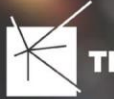

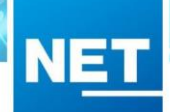

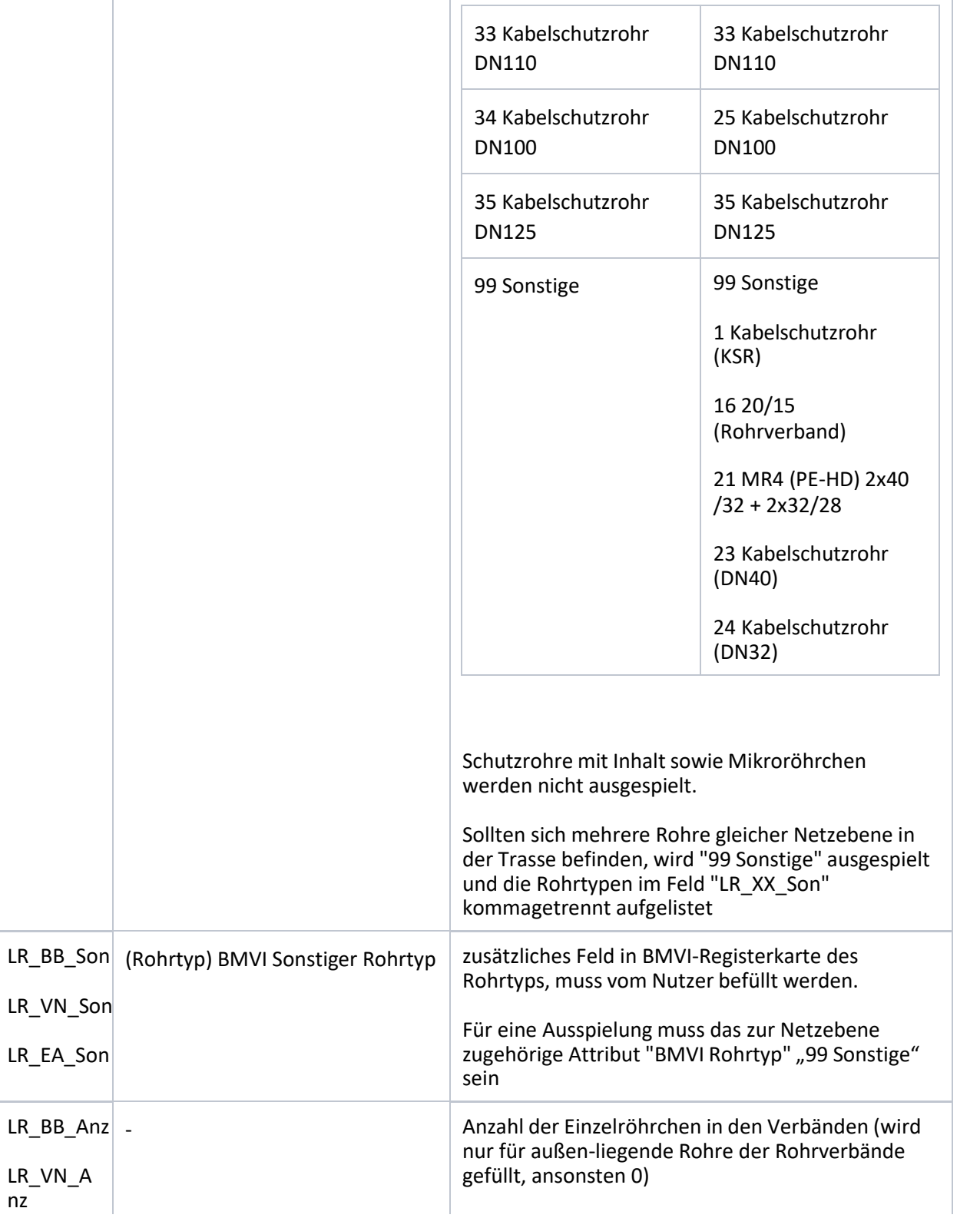

nz

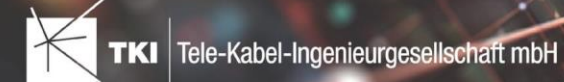

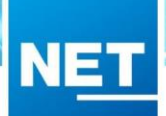

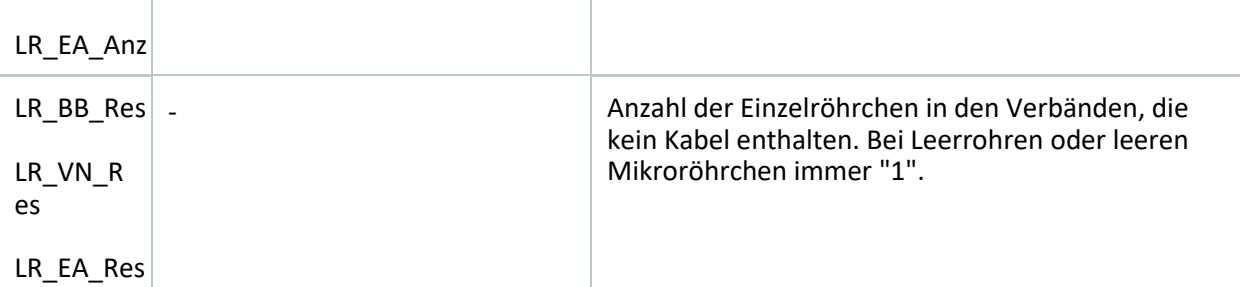

#### Kabel-Attribute

Wird befüllt wenn im ausgespielten Rohr ein Kabel liegt. Mehrere Kabel direkt im selben Rohr sind nicht zulässig!

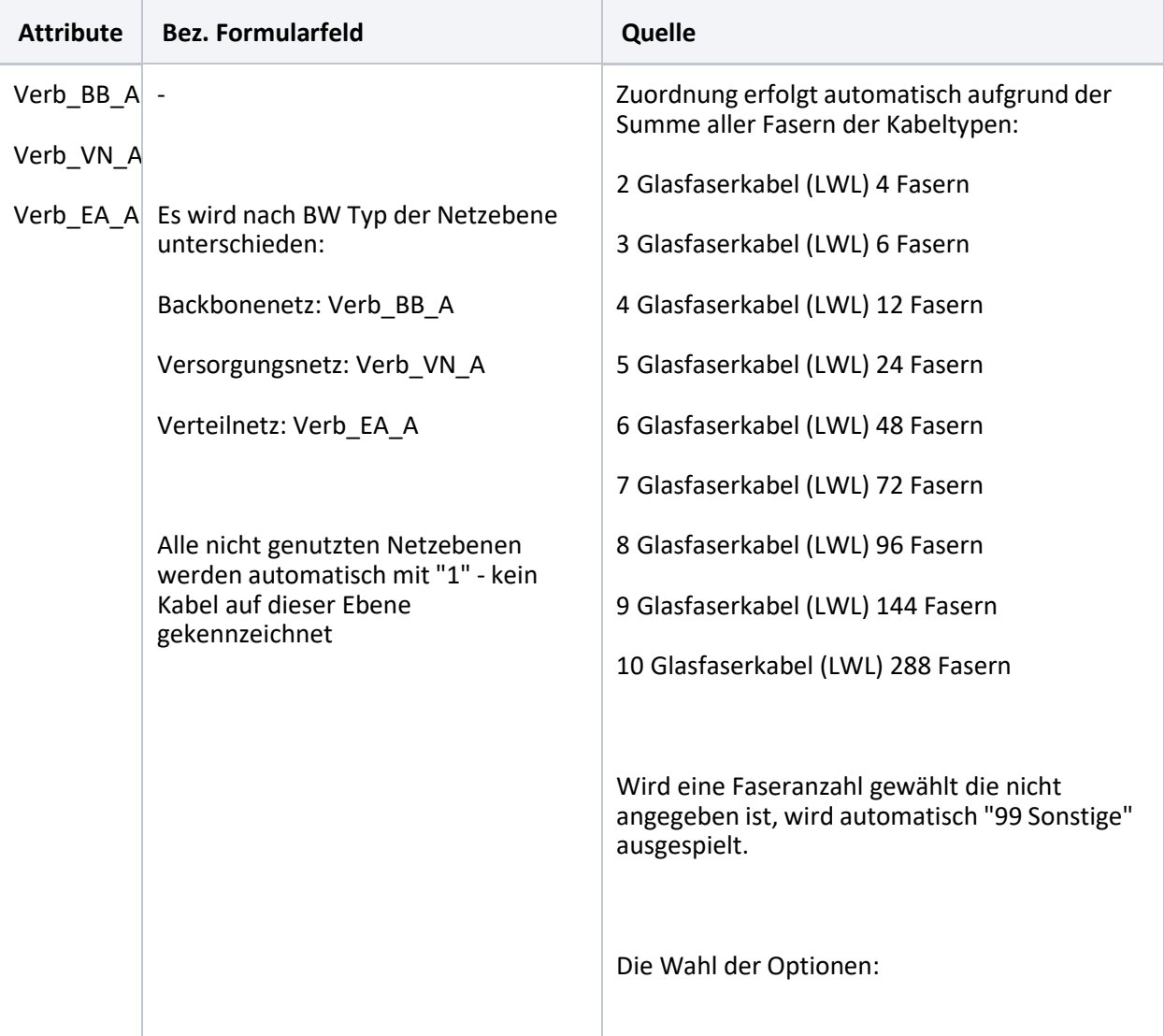

TKI Tele-Kabel-Ingenieurgesellschaft mbH

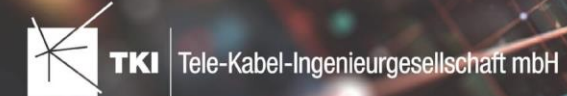

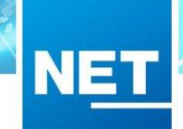

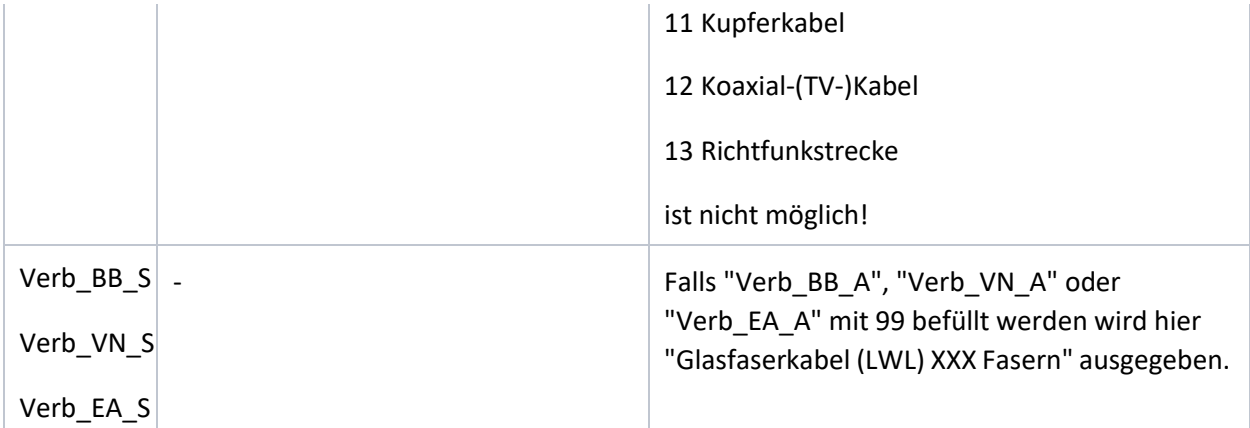

# <span id="page-19-0"></span>Layer Fläche

Wird aus dem BMVI Markterkundungsgebiet befüllt.

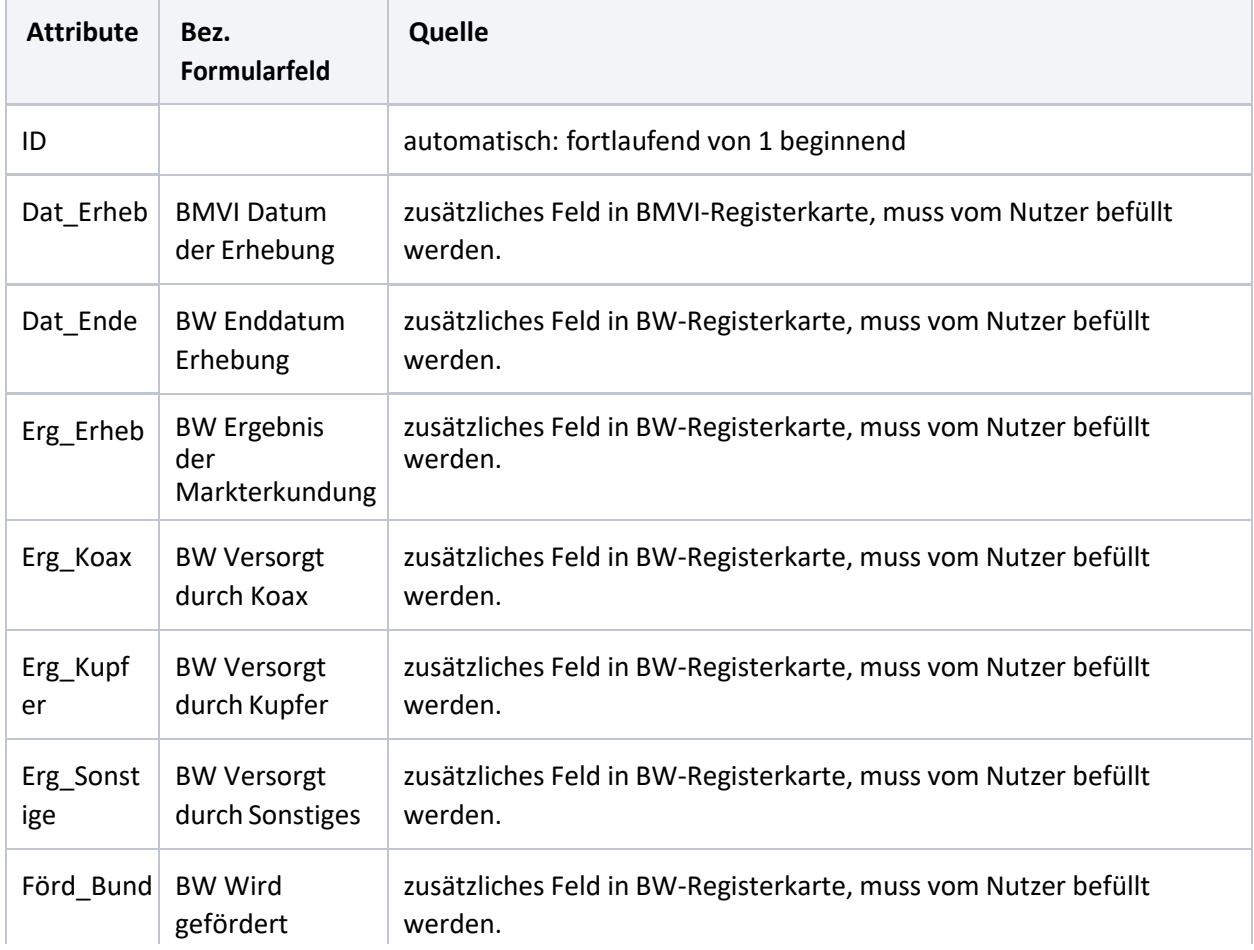

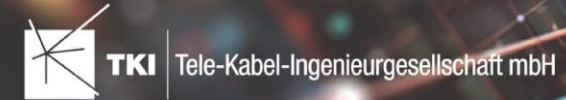

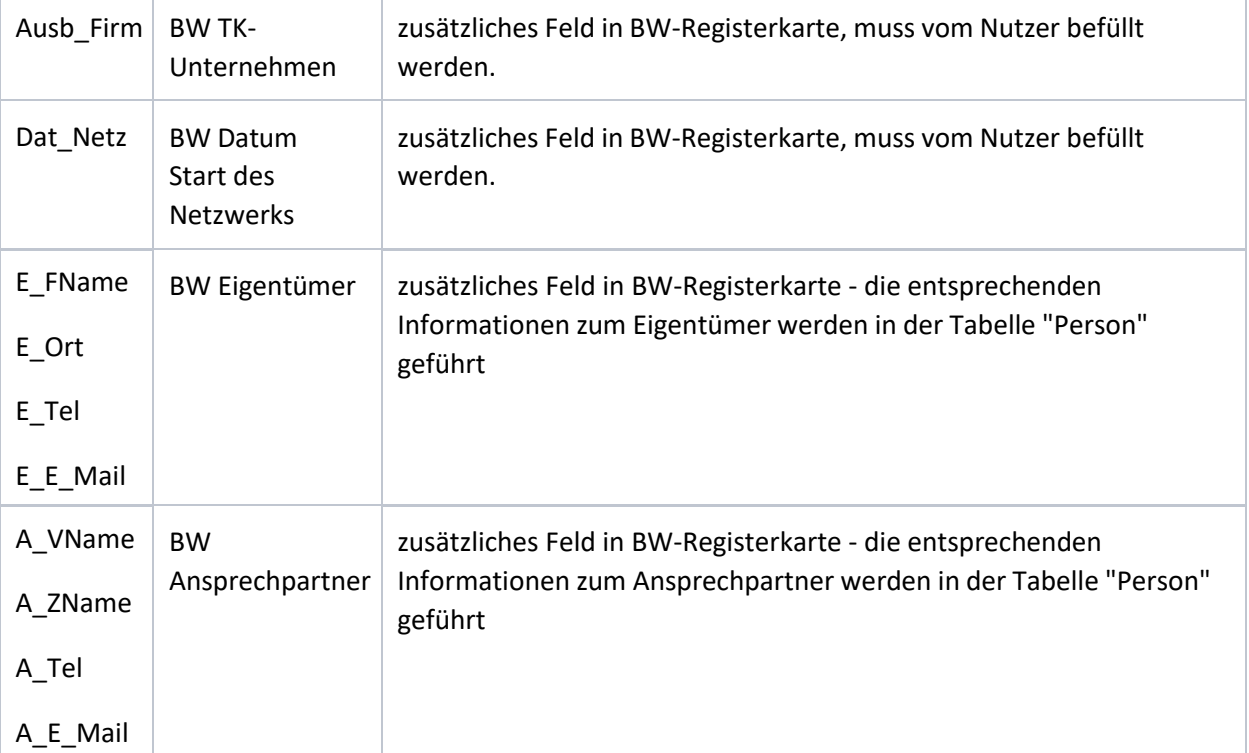

**NET** 

# <span id="page-20-0"></span>Optionen im Export-Fenster

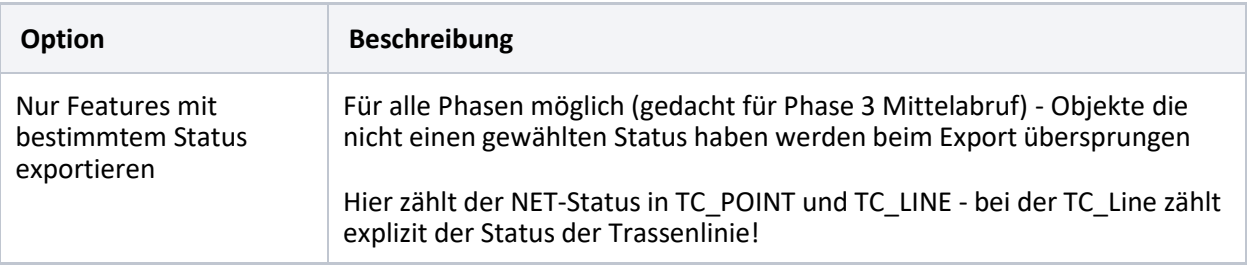

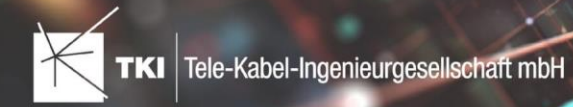

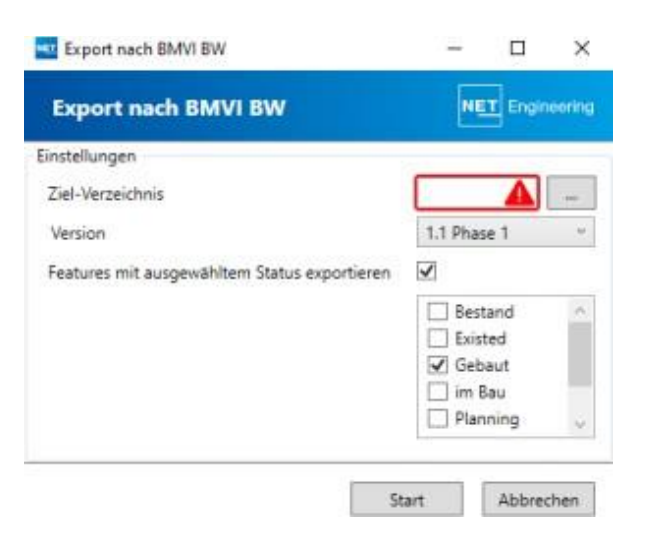

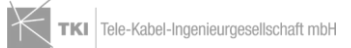

**NET**